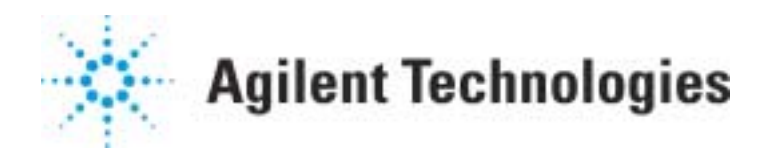

## **Installation of MS ChemStation Software G1034C and G1701AA MS ChemStation**

When you re-install the ChemStation software, you must provide the correct polarity for your particular instrument. This can be found on any Autotune report. The parameter labeled "DC Pol" is the instrument polarity. Be sure to have access to the installation tune report, or a recent Autotune report before beginning the re-installation process.

The following procedure is intended to aid in the reloading of software for the Agilent Technologies G1701AA version A.01.00 MSD Productivity ChemStation, as well as the HP G1034C version C.03.xx software product. This procedure assumes you have knowledge of using a mouse and Windows programs, and have access to the appropriate *User's Guide* or *Installation Guide* for your version of MS ChemStation.

Agilent Technologies assumes no responsibility for any serious consequences or data loss resulting from the use of the procedure. Please read all instructions first, if you do not understand any sections then **DO NOT PERFORM THIS PROCEDURE**!

The procedure for software installation for **G1034C** and **G1701AA ( Rev. A.02.xx and earlier)** MS ChemStations is detailed in the User's Guides for each of these products. Consult the index under the heading "Installation and configuration". After installation you must configure the instrument. Configuration details are in the User's Guide following the installation procedure.

The installation procedure for **G1701AA** Rev A.03.00 and later is contained in the *Installation Guide* accompanying the software product. You must configure the instrument after software installation. Configuration details are in the chapter with the installation instructions. Be prepared to select the Data Analysis mode (Enhanced, EnviroQuant, Standard, etc.) you need for your analysis.

If you are re-installing your MS ChemStation to cure a problem that has developed with your ChemStation, the first approach is to simply install the software on top of the current installation. If this does not correct the problem, proceed as follows:

This document is believed to be accurate and up-to-date. However, Agilent Technologies, Inc. cannot assume responsibility for the use of this material. The information contained herein is intended for use by informed individuals who can and must determine its fitness for their purpose.

- 1 Using the File Manager or Windows<sup>®</sup> Explorer, locate the file WIN.INI (in the WINDOWS directory). Make a backup copy of this file, either to a diskette, or to another filename on your hard drive
- 2 Double-click on WIN.INI in File Manager or Windows Explorer to open the file in Notepad. CAREFULLY delete the [PCS] section of this file. Also delete any sections labeled [PCS,n] where n is an integer between 1 and 4. (For help with editing WIN.INI, see the note below.)
- 3 Reinstall and configure the MS ChemStation software as detailed in the installation instructions accompanying your particular ChemStation. If the original problem is solved after completing the configuration, jump to step 7. If the problem persists, you will need to remove or rename the **hpchem** directory, then re-install the ChemStation once again. If this is necessary, proceed with step 4.
- 4 Backup any user-created macros you may have on your system. Also backup your methods, including infrequently used methods. You must also backup any data files that you will need after the software is re-installed.
- 5 Using the File Manager or Windows Explorer, delete or rename the **C:\HPCHEM** directory in its entirety. Note that this directory usually contains all methods, data and macros, so re-read #4 above. If you have sufficient space on your hard drive, you may want to simply rename the **hpchem** directory, then copy needed methods and data from that location after re-installation of the ChemStation software.
- 6 Repeat steps 1, 2 and 3 above.
- 7 Restore methods, data and user-created macros and files to their proper directories. Libraries are not installed under the HPCHEM directory, and will not be disturbed by this process.
- 8. Get the latest update for your software version, located on the worldwide Internet at the below referenced URL. You will need your Software Registration number to get the update.

## **[http://www.chem.agilent.com/scripts/cag\\_checkreg.asp](http://www.chem.agilent.com/scripts/cag_checkreg.asp)**

**WIN.INI note**: If you are not familiar with editing WIN.INI, a few pointers are included here. If you are uneasy about this, try to find someone nearby who is familiar with this Windows<sup>®</sup> file.

WIN.INI is located in the Windows directory, usually C:\windows\win.ini. This fairly long file contains information that Windows<sup>®</sup> and other applications use. The file is a text file, which can and (should) be edited with Notepad. Before making any changes to this file, it's a good idea to make a backup copy on diskette or to another filename on the harddrive.

WIN.INI is divided into sections, each section beginning with a title inside square brackets. The **PCS** section starts with the title **[PCS].** A section ends when the next section title appears. To delete the **[PCS]** section, delete lines starting with the **[PCS]** line, and ending with the line BEFORE the next section title. Likewise, delete the **[PCS,1]** section and any **other [PCS,2], [PCS,3]** or **[PCS,4]** sections.

Because WIN.INI is used by so many programs, it is critical that you edit this file carefully. Seek assistance if you think you need it.